# Manual descomplicado de Homologação da ART online

# Como cadastrar uma **Nova ART?**

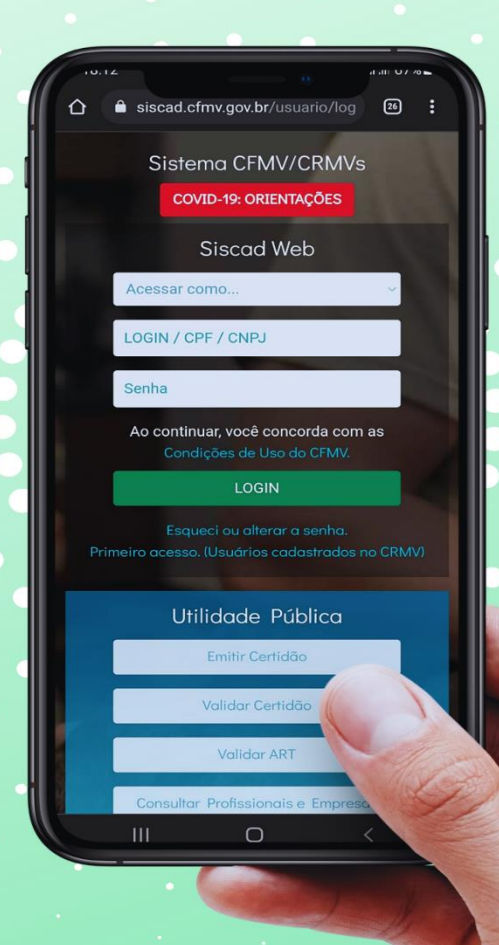

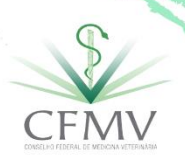

# Como cadastrar uma **Nova ART?**

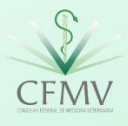

## **Sumário**

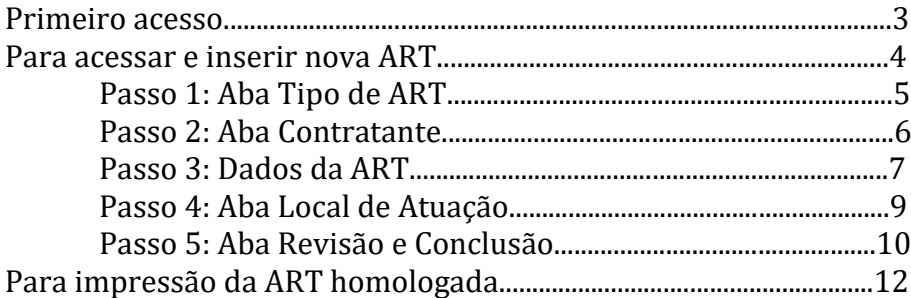

Você receberá um e-mail, no endereço eletrônico registrado acima, com um link para gerar senha. Confira também a caixa de *spams*.

 $\overline{2}$ 

Será necessário acessar o endereço eletrônico do

Sistema CFMV/CRMVs e ter em mãos o número do seu CPF.

(1) Clicar em "Primeiro acesso"

(2) Preencher o campo "CPF campo "e-mail" inform mesmo cadastrado no C clicar em "Enviar";

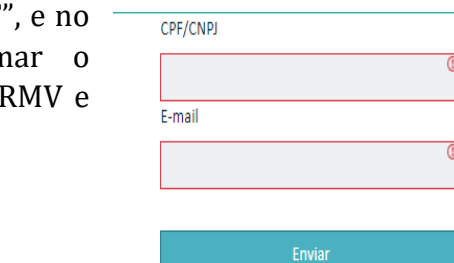

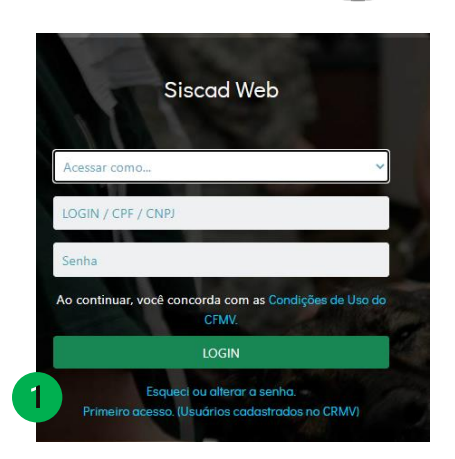

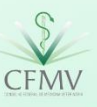

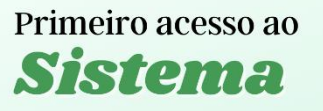

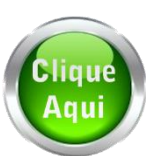

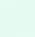

Para acessar e inserir nova ART

Será necessário acessar o endereço eletrônico do Sistema CFMV/CRMVs e ter em mãos o número do seu CPF e a senha cadastrada.

Escolher: *Pessoa física* Digitar o CPF sem pontos ou traços Digitar a senha de acesso Clique em "Login"

**A** TESTE TESTE

**C** Cadastrar ART

**TESTE TESTE** 

Sem graduação Sem graduação

Clicar nas barras no canto superior esquerdo, e selecionar "Cadastrar ART".

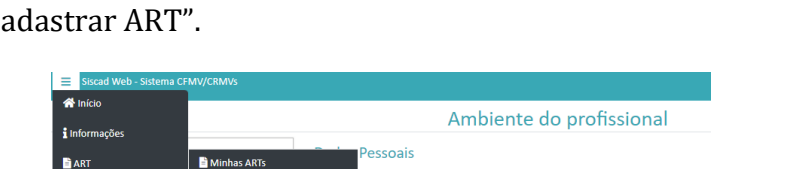

ete teete

Inscrições Secundárias:

Inscrito desde: 04/03/2021

<u>. . . . . . . . . . . . . . nário</u> Inscrição Primária: VP-09902/GO

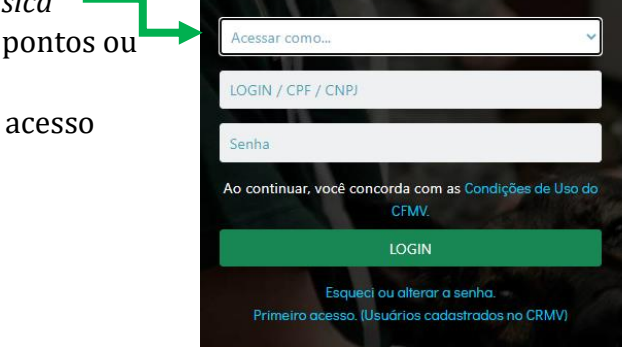

Siscad Web

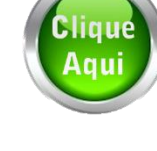

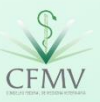

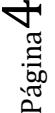

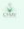

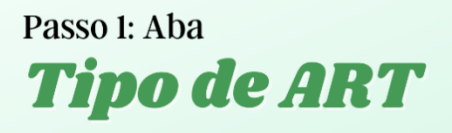

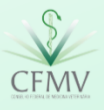

ഥ

Os três primeiros campos já estarão pré-selecionados, podendo ser alterada a inscrição do profissional, caso tenha várias inscrições (1).

 $\hat{\mathbf{v}}$ 

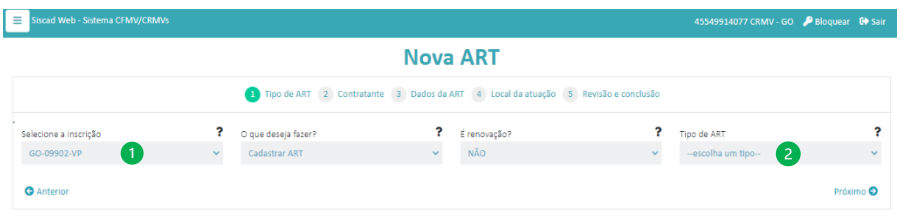

Selecionar o tipo de ART que deseja cadastrar, a depender do vínculo empregatício (2). Clicar em "Próximo".

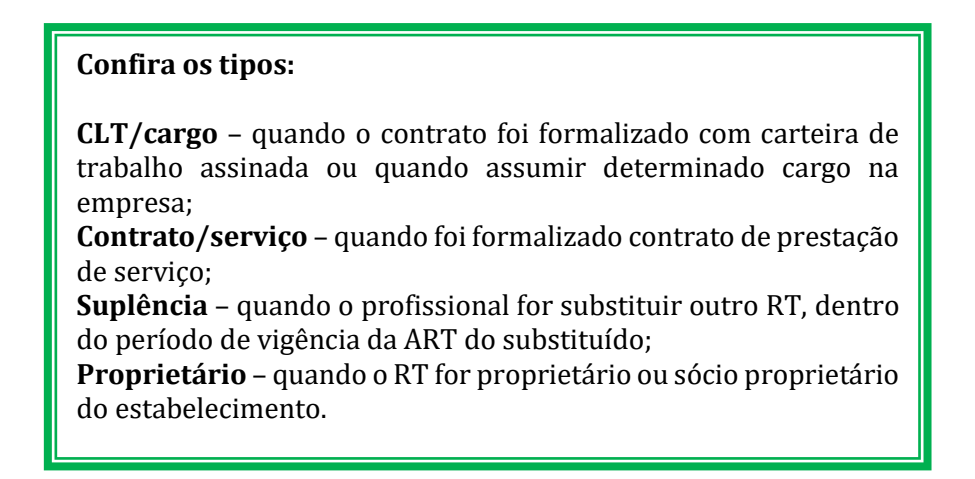

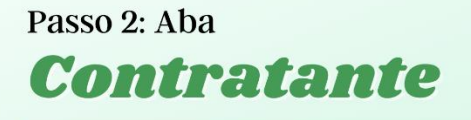

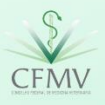

Inserir o CNPJ/CPF do estabelecimento em que cadastrará a ART e clicar na lupa (1).

 $\hat{\mathcal{L}}$ 

#### **Nova ART** 1 Tipo de ART 2 Contratante 3 Dados da ART 4 Local da atuaç Registro da empresa Razão social CPF/CNP  $\bullet$  $\Omega$

Após identificação, caso a empresa já tenha registro, fazer a seleção (2).

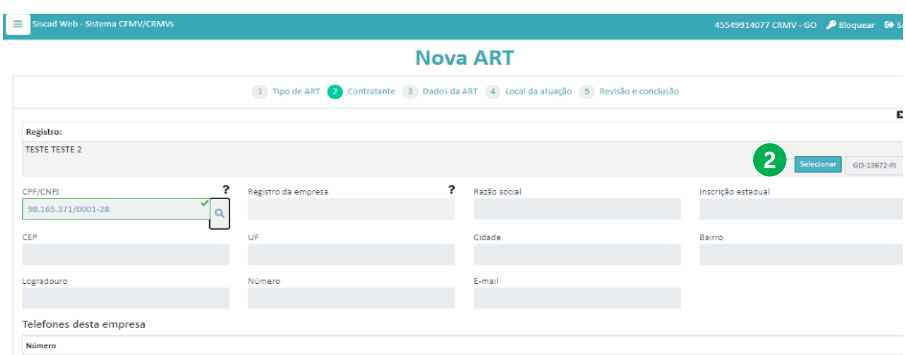

Caso a empresa não tenha registro, será necessário preencher todos os dados referentes à empresa.

Confirmar os dados, estando corretos clicar em "próximo".

#### **Fique atento**!

Havendo a necessidade de correção, será necessário contato prévio com o CRMV para atualização cadastral da empresa, visto que não é possível alterar os dados no sistema.

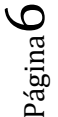

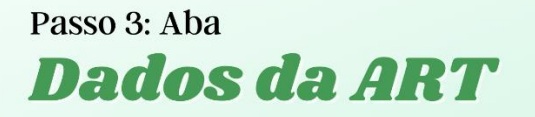

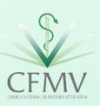

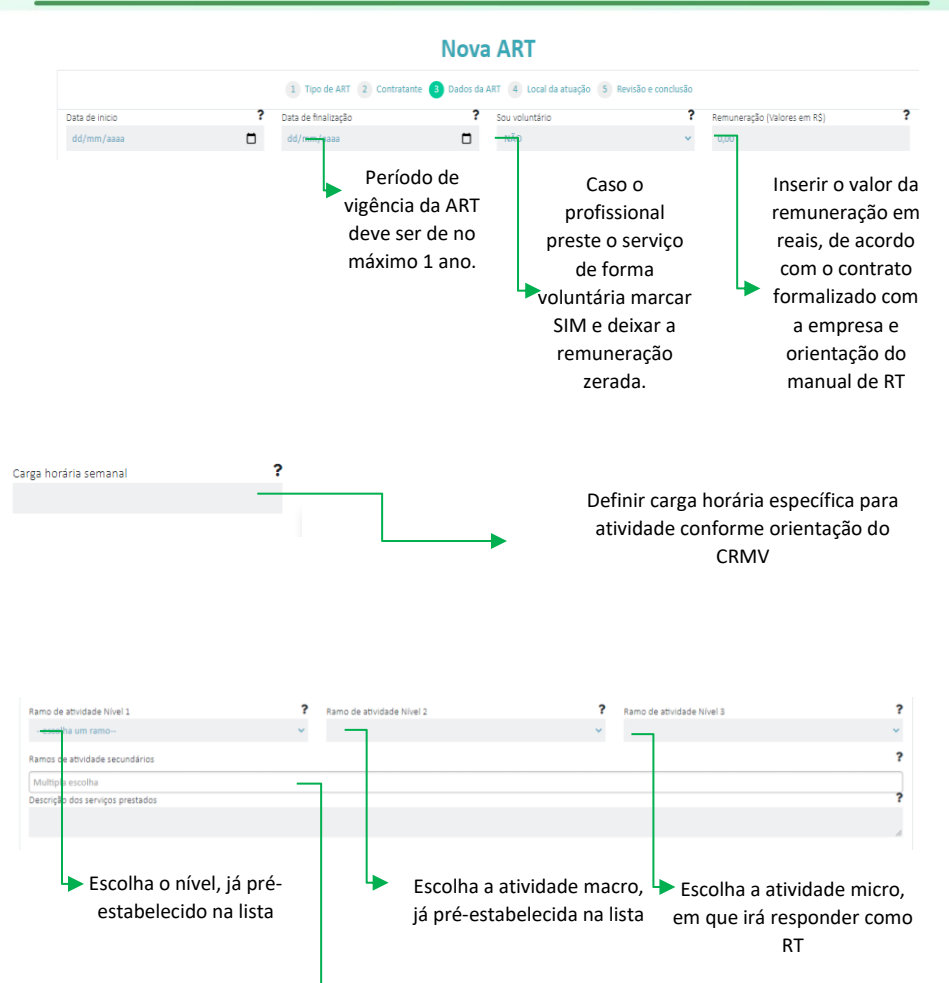

á.

Dentre as atividades cadastradas da empresa, escolha as demais em que irá responder como RT. Caso não tenha mais alguma, deixar em branco.

> Página  $\blacktriangleright$

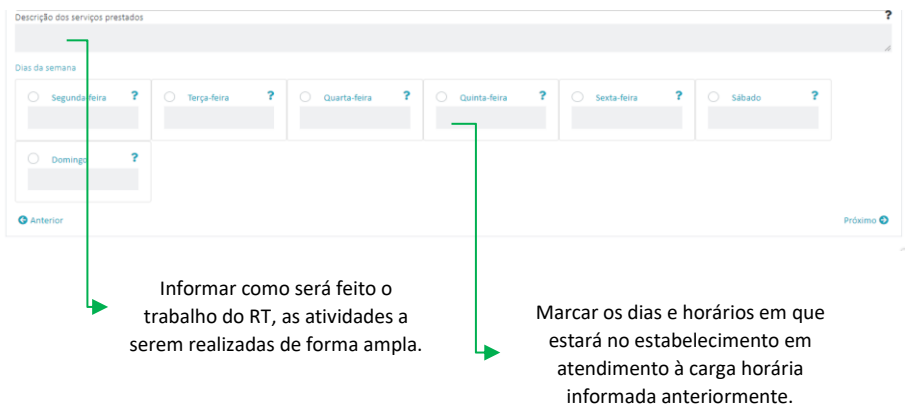

 $\infty$ 

Após preenchimento dos dados, clicar em "próximo".

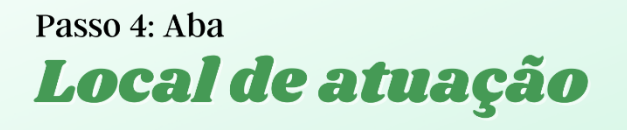

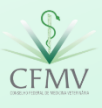

 $\sigma$ 

É possível informar o endereço de prestação do serviço, quando divergente do endereço da empresa.

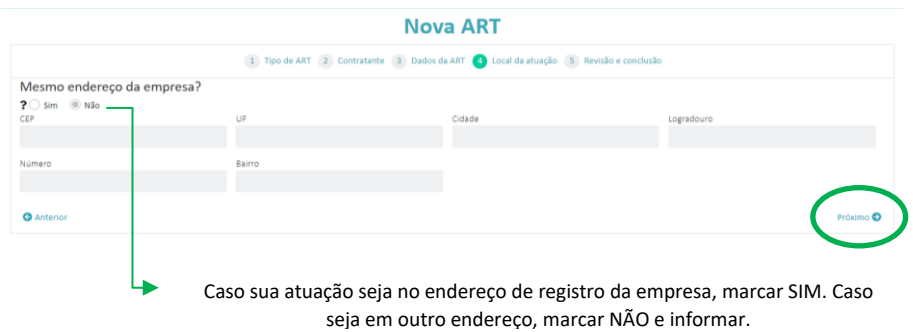

Após preenchimento dos dados, clicar em "próximo".

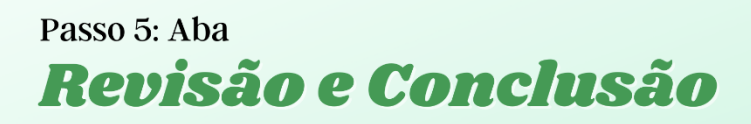

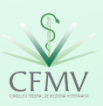

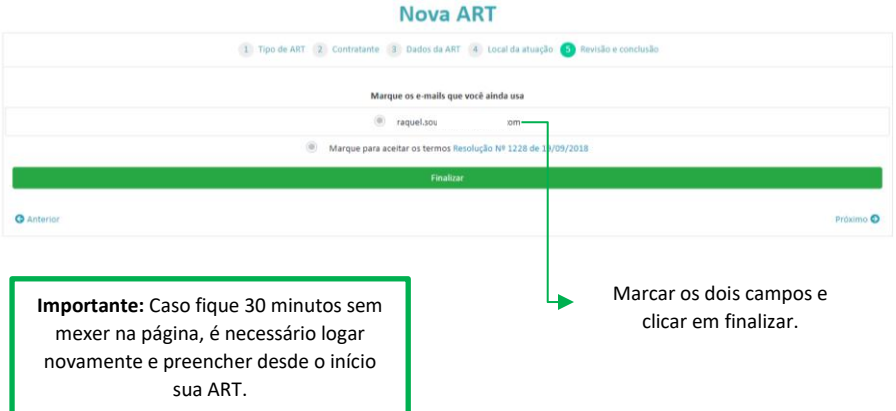

Se algum dos campos listados não for preenchido, o sistema apresentará o erro quando tentar finalizar o preenchimento.

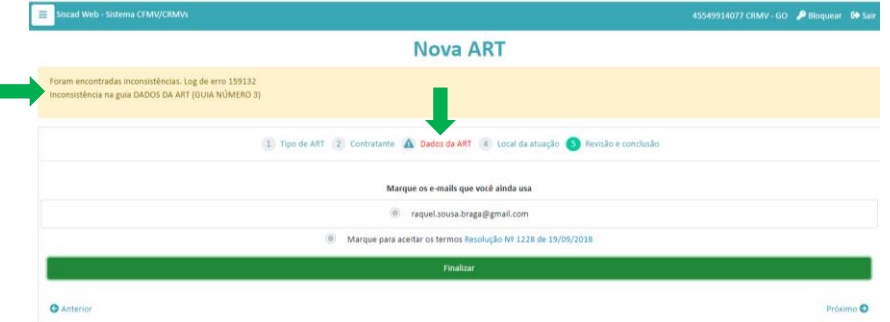

Após clicar em finalizar, sua ART estará cadastrada no sistema, sendo possível, a depender do Regional, fazer o pagamento do boleto.

**Atenção!** Alguns regionais fazem análise prévia do documento antes da expedição do boleto, logo este só estará disponível para pagamento após avaliação da ART pelo CRMV.

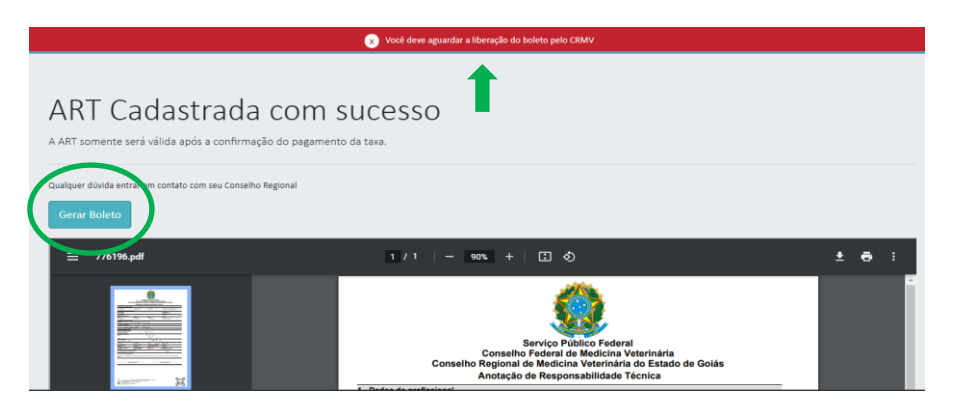

Após o pagamento do boleto, é necessário aguardar o retorno bancário no dia seguinte ao pagamento para imprimir sua ART homologada.

#### **Importante**

Alguns regionais exigem que a empresa dê anuência na ART, antes da geração do boleto. Para isso é preciso que o empresário faça o login no sistema com o e-mail cadastrado no CRMV, e dê a anuência requerida.

#### **Fica a dica:**

A ART é válida homologada e devidamente assinada pelo contratado e contratante.

A não quitação do boleto, invalidará o formulário de ART preenchido, e caso queira será necessário novo preenchimento, reiniciando o processo.

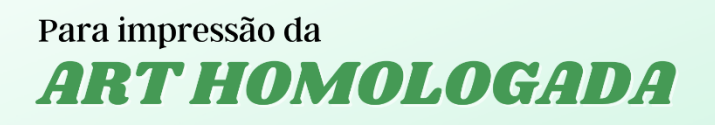

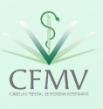

Clicar no ícone de barras no canto superior esquerdo, e depois clicar em "Minhas ARTs".

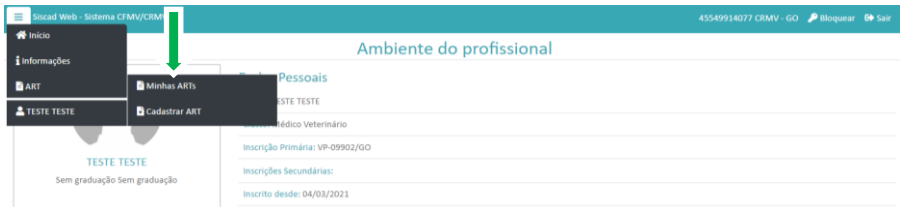

Clicar na barra e selecionar o tipo de ART, e posteriormente fazer a impressão.

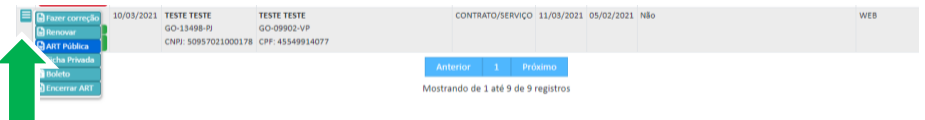

### **ART Pública X ART Privada:**

Na ART privada constará além dos dados presentes na ART Pública, o CPF do profissional e remuneração.

Após assinatura da ART, permaneça com uma via e entregue a outra para o empresário. Este documento comprova, perante o Conselho e a Sociedade, sua vinculação com a empresa como RT.

Para maiores informações, entrar em contato com o CRMV de sua jurisdição.

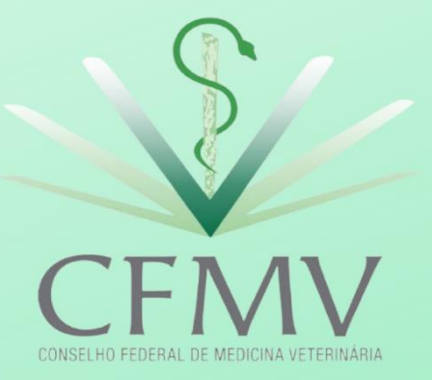

Edição 1.0<br>01/10/2021